## **IP AV-Receiver über Plugins integrieren**

Wenn Sie das entsprechende Plugin besitzen, können Sie netzwerkfähige AV-Receiver (z.B. von Denon, Pioneer, Yamaha, Marantz, Onkyo…) sehr einfach in den NEO integrieren und komfortabel per IP steuern. Dabei sind auch Statusfeedbacks des Receivers zur Visualisierung des jeweils aktuellen Betriebszustandes verfügbar.

## Receiver importieren

Zum Importieren Ihres IP AV-Receivers gehen Sie bitte in den Tab "Geräte" des Gerätemanagers und klicken auf "Geräte Importieren".

[In dem sich öffnenden Import-Fenster, wählen Sie bitte zunächst den entsprechenden Gerätetyp aus](https://doku.mediola.com/lib/exe/detail.php?id=de%3Acreator%3Aui-menu-devicemanager-integrateavripdevices&media=de:creator:import-receiver.png) [der angebotenen Liste aus. Anschließend werden alle Geräte dieses Typs aufgelistet und können](https://doku.mediola.com/lib/exe/detail.php?id=de%3Acreator%3Aui-menu-devicemanager-integrateavripdevices&media=de:creator:import-receiver.png) [selektiert und importiert werden.](https://doku.mediola.com/lib/exe/detail.php?id=de%3Acreator%3Aui-menu-devicemanager-integrateavripdevices&media=de:creator:import-receiver.png)

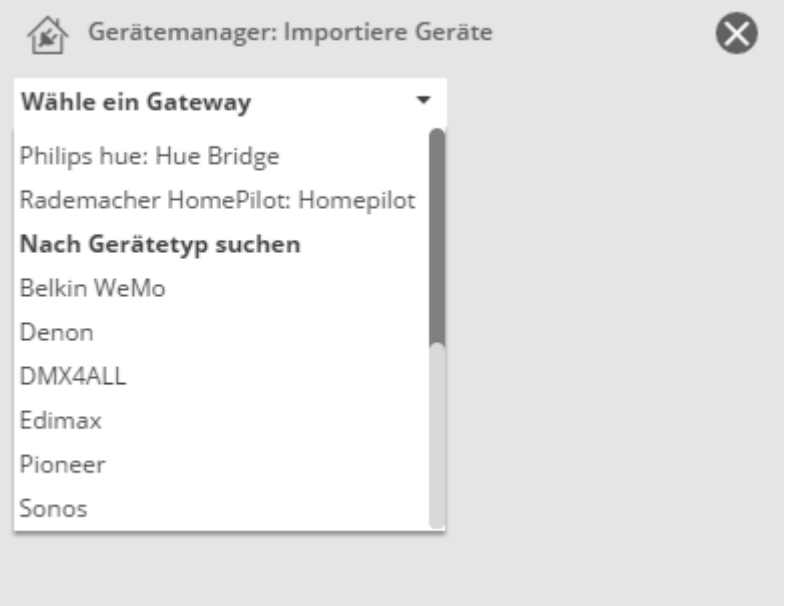

Wichtig: Im Rahmen eines Importvorgangs werden alle dabei importierten Geräte einem von Ihnen selektierten Raum zugewiesen. Haben Sie mehrere Receiver gleichen Typs, die sie unterschiedlichen Räumen zuweisen wollen, müssen Sie mehrere Importvorgänge durchführen (je 1 pro Raum)

Hinweis: Die Felder "Modell" und "ID" werden nur im Rahmen des Importvorgangs automatisch ausgefüllt. Für das manuelle Integrieren sind diese Felder irrelevant und werden beim Anlegen des Gerätes nicht angeboten.

## [Receiver manuell anlegen](https://doku.mediola.com/lib/exe/detail.php?id=de%3Acreator%3Aui-menu-devicemanager-integrateavripdevices&media=de:creator:avr.png)

Dazu gehen Sie bitte in den Tab "Geräte" des Gerätemanagers und drücken die Taste "Gerät anlegen". Vergeben Sie nun im rechten Einstellungsfeld einen Namen und wählen den zuzuordnenden Raum. Selektieren Sie kein Gateway "—". Wählen Sie als Typ Ihren AV Receiver. Für das Beispiel Denon wäre das "Denon AV Receiver (Plugin)". Geben Sie die IP-Adresse und die Port-Nr. des Gerätes ein und drücken abschließend auf "Speichern".

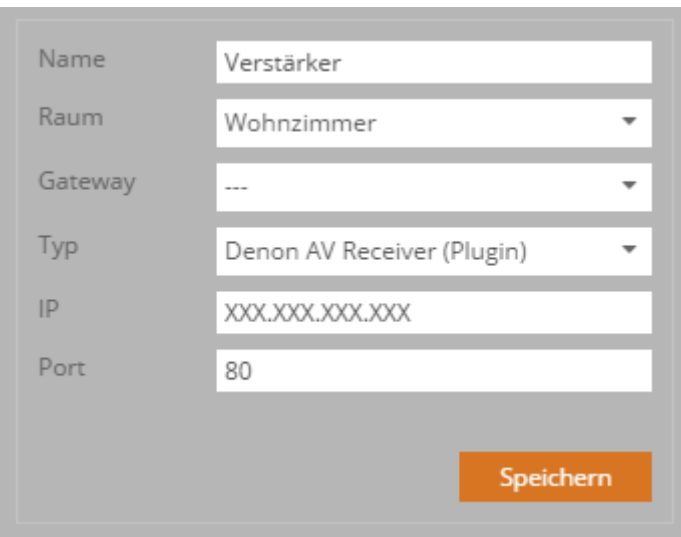

Hinweis: Mit der Aktivierung eines Plugins für IP-AV-Receiver wird ein zusätzliches Fernbedienungselement in den NEO integriert. Dieses spezielle Fernbedienungselement ist eine Gruppe von zusammengefügten Icons, die einige zentrale Funktionen eines AV-Receivers abbilden. Nachdem ein AV-Receiver als Gerät angelegt wurde, kann durch das Einfügen des Receiver-Elements und der Zuordnung des Gerätes automatisch allen Tasten des Elements auf einmal die entsprechende Funktion zugewiesen werden. Dabei öffnet sich nach dem Einfügen des Elements ein Dialog-Fenster, in dem Sie das entsprechende Gerät auswählen können.

Hier finden Sie die Denon-Plugin-Doku:

[NEO,](https://doku.mediola.com/doku.php?id=tag:neo&do=showtag&tag=NEO) [Gateways](https://doku.mediola.com/doku.php?id=tag:gateways&do=showtag&tag=Gateways), [AV Receiver](https://doku.mediola.com/doku.php?id=tag:av_receiver&do=showtag&tag=AV_Receiver), [Denon,](https://doku.mediola.com/doku.php?id=tag:denon&do=showtag&tag=Denon) [Marantz](https://doku.mediola.com/doku.php?id=tag:marantz&do=showtag&tag=Marantz), [Yamaha Onkyo Pioneer Installation IP,](https://doku.mediola.com/doku.php?id=tag:yamaha_onkyo_pioneer_installation_ip&do=showtag&tag=Yamaha_Onkyo_Pioneer_Installation_IP) [Geräte AV,](https://doku.mediola.com/doku.php?id=tag:geraete_av&do=showtag&tag=Ger%C3%A4te_AV) [Geräte"](https://doku.mediola.com/doku.php?id=tag:geraete&do=showtag&tag=Ger%C3%A4te%22)

From: <https://doku.mediola.com/> - **Dokumentationen**

Permanent link: **<https://doku.mediola.com/doku.php?id=de:creator:ui-menu-devicemanager-integrateavripdevices>**

Last update: **2018/11/20 14:21**

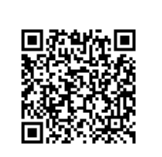